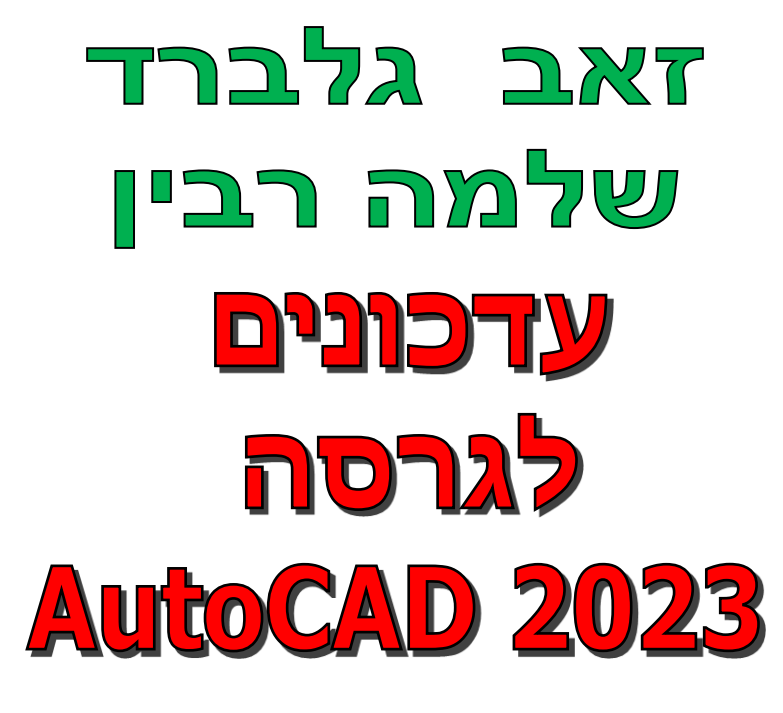

**דו-ממד**

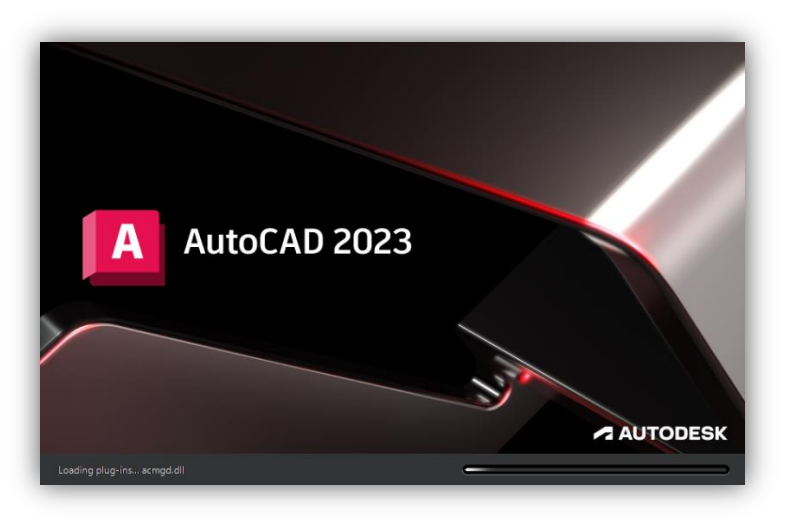

מאי 2022

*קובץ זה מהווה חלק בלתי נפרד מהספר "2020 AutoCAD – מדריך למשתמש" מאת זאב גלברד ושלמה רבין. בקובץ זה ריכזנו את ההסברים לשינויים שחלו בגרסה 2023 של תוכנת אוטוקד*. *בגרסה החדשה הוכנסו שינויים בממשק המשתמש, נוספו פונקציות חדשות ועוד.*

> *אנו מאחלים ללומדות וללומדים הנאה רבה, זאב גלברד ושלמה רבין*

### **תוכן העניינים**

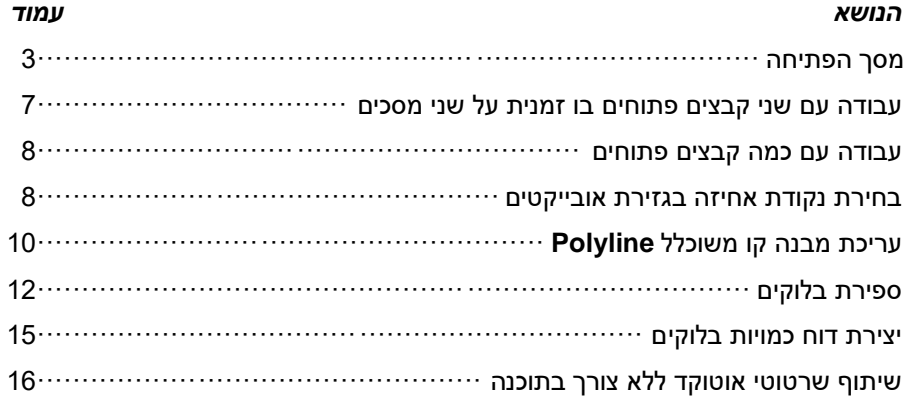

## תודתנו נתונה לחברת **CAD-Team** בע"מ על עזרתה ותמיכתה בכתיבת העדכון

### **מסך הפתיחה**

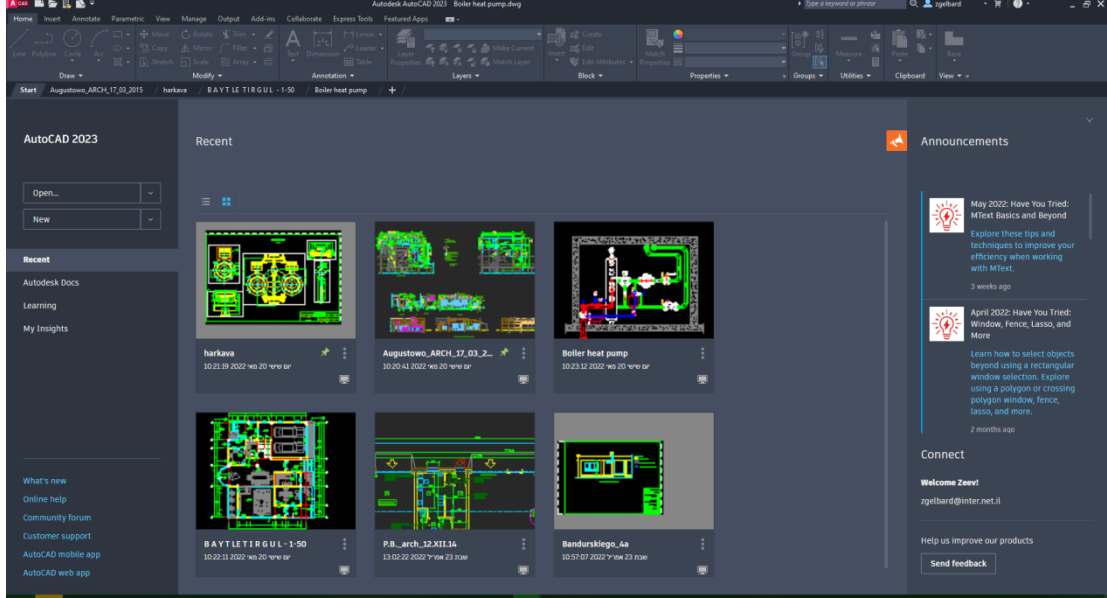

מסך הפתיחה של תוכנת *אוטוקד* גרסה 2023

בגרסה 2023 של תוכנת *אוטוקד* לא חלו שינויים משמעותיים במבנה מסך הפתיחה בהשוואה לגרסה .2022 מסך הפתיחה מחולק לשלושה אזורים.

**בצד השמאלי** נמצא אזור לניהול קבצים, קישורים וקבלת עזרה דרך הרשת, פורומים וגישה ליישומים של התוכנה.

לחיצה על הלחצן **Open** מאפשרת לפתוח קבצים שמורים. לאחר לחיצה נפתח תפריט עם אפשרויות: פתיחת קובץ שרטוט – **files Open** פתיחת סט דפי הפקה שמורים – **set sheet a Open** פתיחת אוסף שרטוטי דוגמה – **drawings sample Explore**

לחיצה על הלחצן **New** מאפשרת לבחור קובץ אב-טיפוס – **Template** מהתוכנה או קובץ אב-טיפוס מאתר האינטרנט של יצרן התוכנה – .**Get more templates online**

ניתן גם לפתוח או להגדיר סט של דפי הפקה – **set sheet Create**. אופן השימוש בסט גיליונות ההפקה מוסבר בספר "**AutoCAD** – **מדריך למשתמש – דו-ממד**" *בעמ'* .*498*

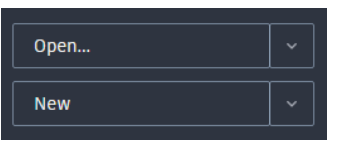

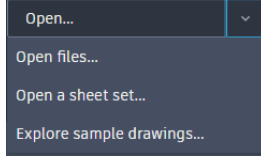

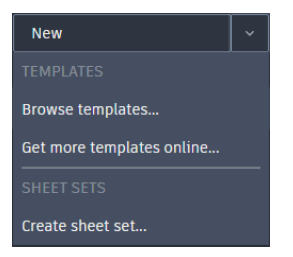

לחיצה על הלחצן **Recent** מציגה באזור המרכזי של מסך הפתיחה שקופיות של הקבצים שנפתחו לאחרונה.

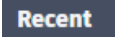

לחיצה על הלחצן **Learning** פותחת באזור המרכזי רשימת סרטוני הדרכה קצרים (באנגלית).

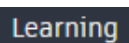

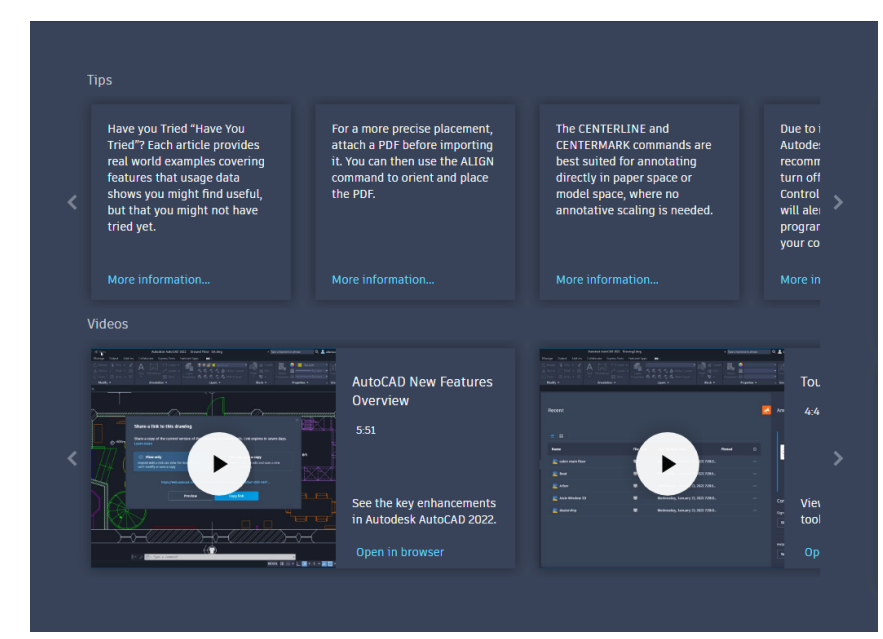

סרטוני ההדרכה המוצגים על מסך הפתיחה

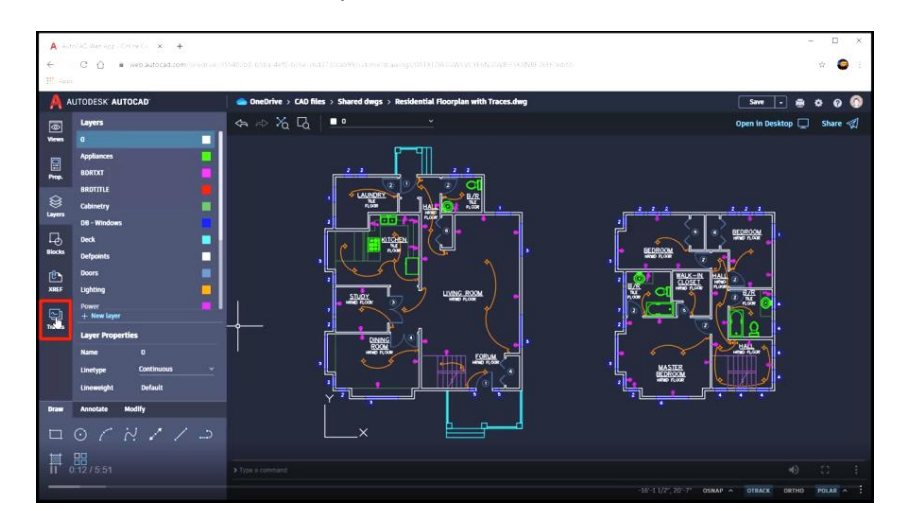

תמונה מתוך סרטון הדרכה

בחלקו התחתון של האזור השמאלי של המסך נמצאים קישורים המאפשרים הצגת החידושים בגרסה 2023 דרך אתר האינטרנט של יצרן התוכנה – **new s'What**, קבלת עזרה – **help Online**, גישה לפורום משתמשים – **forum Community**, תמיכה למשתמש – **Support Customer**, גישה ליישום בסלולר – **app mobile AutoCAD** וגישה ליישומי התוכנה – .**AutoCAD web app**

What's new Online help Community forum Customer support AutoCAD mobile app AutoCAD web app

**בחלק המרכזי** של מסך הפתיחה מוצגות שקופיות של הקבצים שנפתחו ונשמרו לאחרונה. אפשר להציג את הקבצים בצורת שקופיות או בצורת רשימה באמצעות בחירת הסמל המתאים. בחירת שקופית פותחת קובץ שרטוט על המסך.

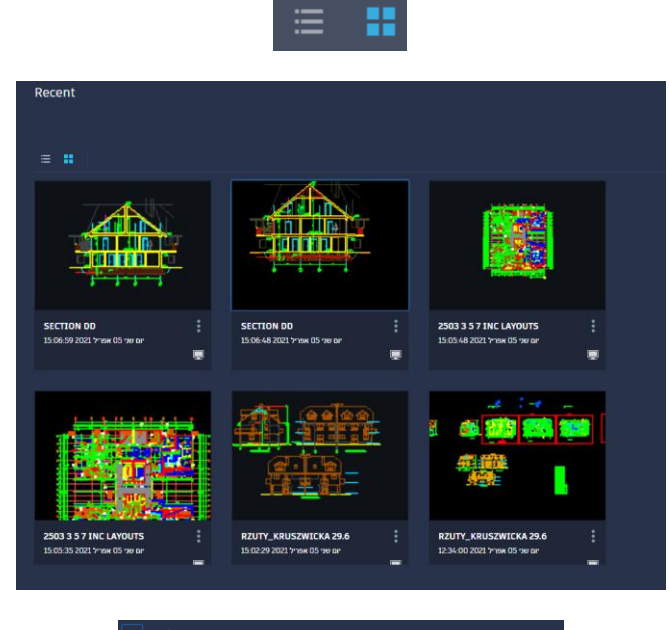

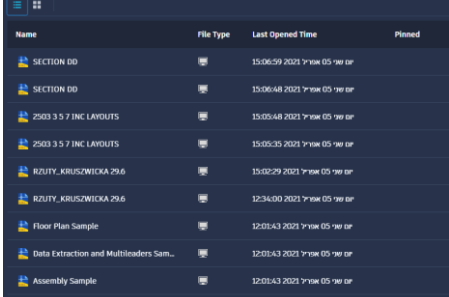

בעת פתיחת קובץ שמור אפשר ללחוץ על הסמל ולבחור מתוך התפריט המשני את האופציה **Only-Read Open** כדי לפתוח את הקובץ ללא אפשרות לבצע בו שינויים וללא אפשרות לשמור אותו באותו שם. האופציה **Open** מאפשרת לפתוח קובץ באופן רגיל.

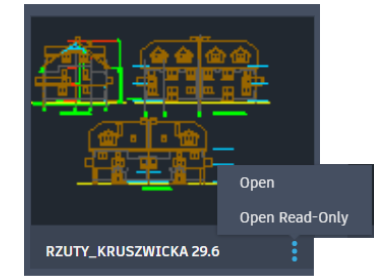

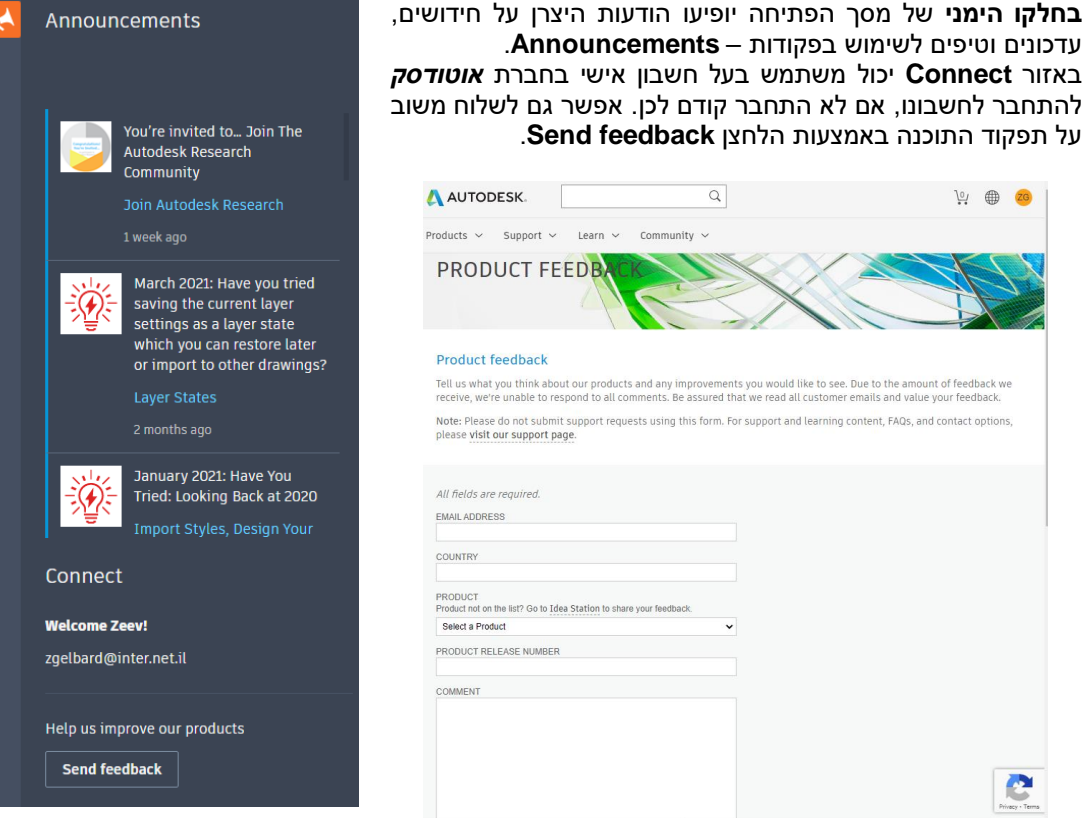

המשובים מגיעים ישירות לצוותי פיתוח התוכנה של חברת *אוטודסק* הנמצאת ביוסטון, טקסס )ארצות הברית(.

# **עבודה עם שני קבצים פתוחים בו זמנית על שני מסכים**

התוכנה מאפשרת להשתמש בשני מסכים בו זמנית; על מסך אחד מוצג השרטוט ועל המסך השני אפשר להציג חלונות דו-שיח צפים שנגררו מהמסך הראשון, כגון **Manager Layer**, **Center Design**, **Tool** .'וכו **Properties**,**Palettes**

בגרסה 2022 ו2023- נוספה האפשרות לגרור את אחד הקבצים הפתוחים למסך השני כדי לראות את שני הקבצים הפתוחים על שני מסכים צמודים בו זמנית. להצגת קובץ פתוח על המסך השני יש לגרור את החוצץ שלו, הנמצא בחלקו העליון של המסך, אל מסך היעד.

האפשרות לגרור את המסכים תלויה בהצגת החוצצים המייצגים קבצים פתוחים. לשם כך יש לוודא את זמינות האופציה **Tabs File** בקבוצת הפקודות **Interface**, בכרטיסייה **View** שברצועה.

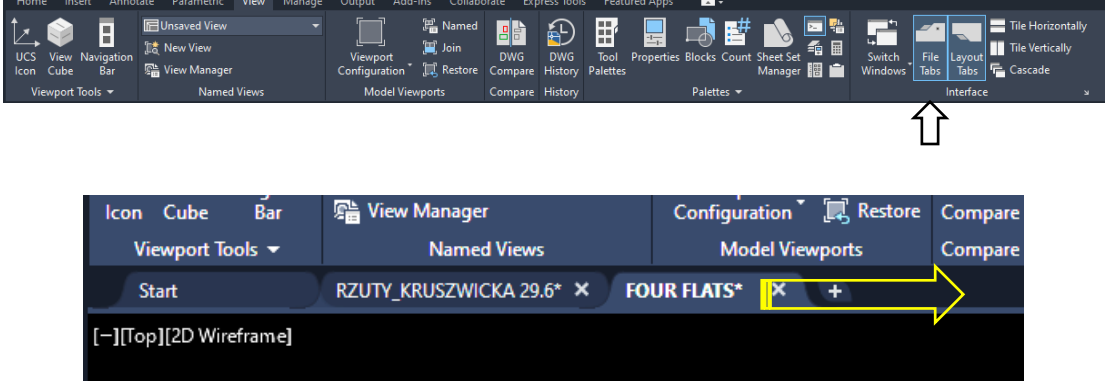

קובץ שנבחר ונגרר יתפוס את מקומו על המסך השני לאחר שחרור הלחצן השמאלי של העכבר. אפשר להחזיר אותו למקומו המקורי באמצעות לחיצה על פס הכותרת ובחירה מתוך התפריט המשני בפקודה **Tab File to Move,** או על ידי גרירה.

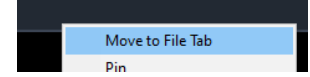

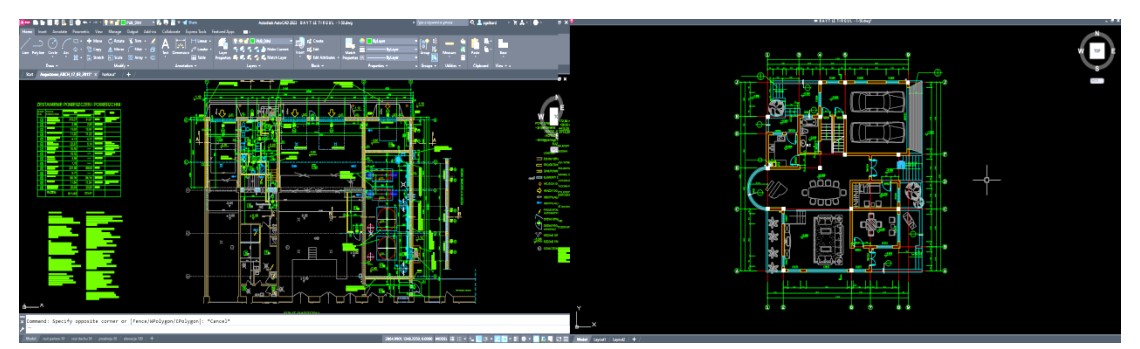

שני קבצים פתוחים בשני מסכים צמודים

# **עבודה עם כמה קבצים פתוחים**

כל קובץ שרטוט שנפתח מיוצג בחוצץ בפס הכותרת. אם נפתחו הרבה שרטוטים ואין מקום לחוצצים נוספים בפס הכותרת יוצג מגרסה 2023 הסמל המאפשר להציג את רשימת הקבצים הפתוחים בצידו הימני של המסך.

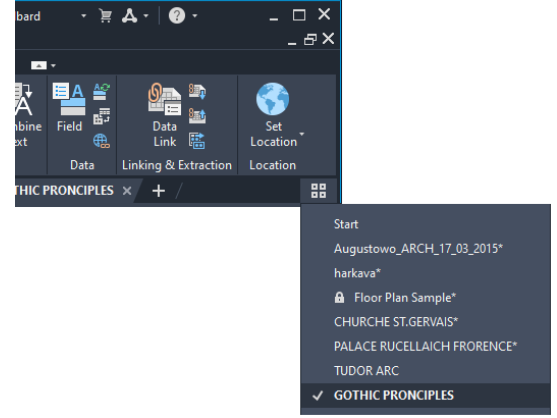

הדבר אפשרי רק אם האופציה **Tabs File** ברצועה **View** נמצאת במצב זמין.

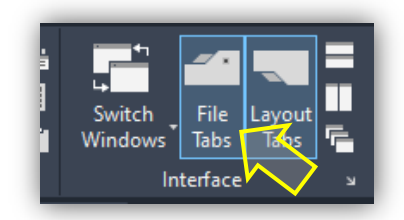

# **בחירת נקודת אחיזה בגזירת אובייקטים**

מגרסה 2023 של התוכנה ניתן גם לגזור אובייקט/ים עם קביעת נקודת אחיזה. האובייקטים לא חייבים להיות מוגדרים כבלוקים. לביצוע גזירה יש להפעיל מהתפריט העליון **PDM**( Menu Down Pull )**Edit** את הפקודה **Point Base with Cut**. לאחר הפעלת הפקודה יש לקבוע את נקודת האחיזה ולבחור את האובייקט/ים הרצוי/ים.

בגרסאות הקודמות של התוכנה הייתה אפשרות רק לבצע העתקה עם קביעת נקודת אחיזה באמצעות .**Copy with Base Point** הפקודה

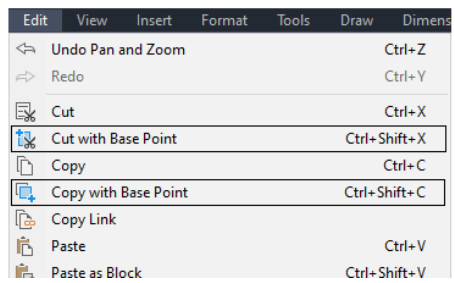

אפשר להפעיל את הפקודה גם מתוך התפריט המשני הנפתח לאחר לחיצה על הלחצן הימני של העכבר כאשר הסמן נמצא על פני השרטוט.  $\sim$ 

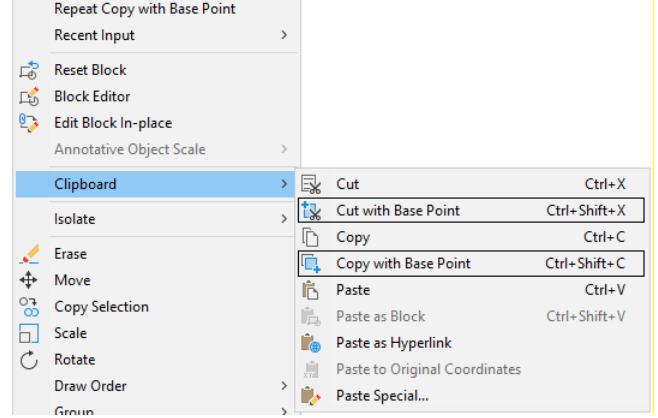

#### **אפשרויות נוספות:**

ניתן להפעיל את הפקודות גם באמצעות המקלדת. להעתקה יש להקיש בו זמנית על המקשים [**C**[+]**Shift**[+]**Ctrl**], ולגזירה [**X**[+]**Shift**[+]**Ctrl**], לקבוע את נקודת האחיזה, לבחור את האובייקט/ים הרצוי/ים ולהקיש **Enter**.

#### **הדבקה**

אפשר לבצע הדבקת אובייקט/ים באותו שרטוט או בשרטוט אחר באמצעות הפקודה **EditPaste**, על ידי לחיצה בו זמנית על המקשים [**V**[+]**Ctrl** ]או מהתפריט המשני.

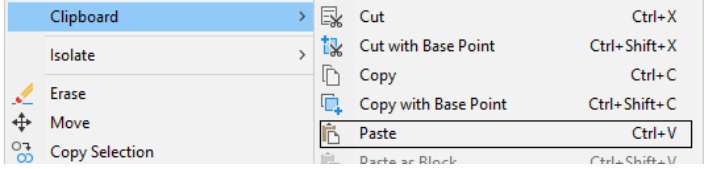

# **עריכת מבנה קו משוכללPolyline**

מגרסה 2023 ניתן לערוך מבנה קו משוכלל **Polyline** בלי לשנות את רציפותו. לאחר בחירת הקו והצמדת סמן העכבר לאחת מנקודות התפיסה **Grips** נפתח תפריט משני עם פקודות לעריכה. רשימת פקודות העריכה בתפריט המשני משתנה בהתאם לסוג נקודת ה-**Grips** שנבחרה.

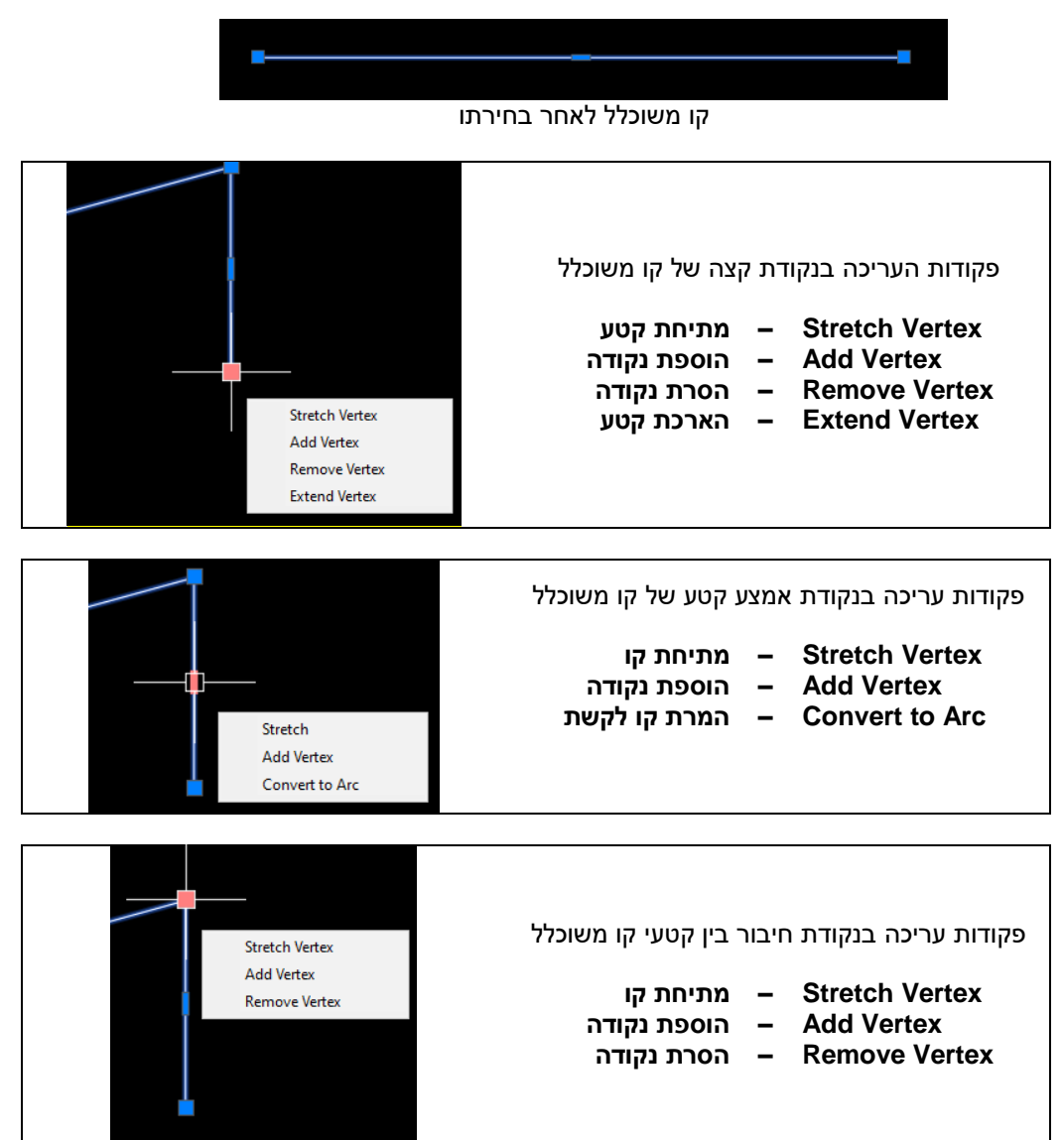

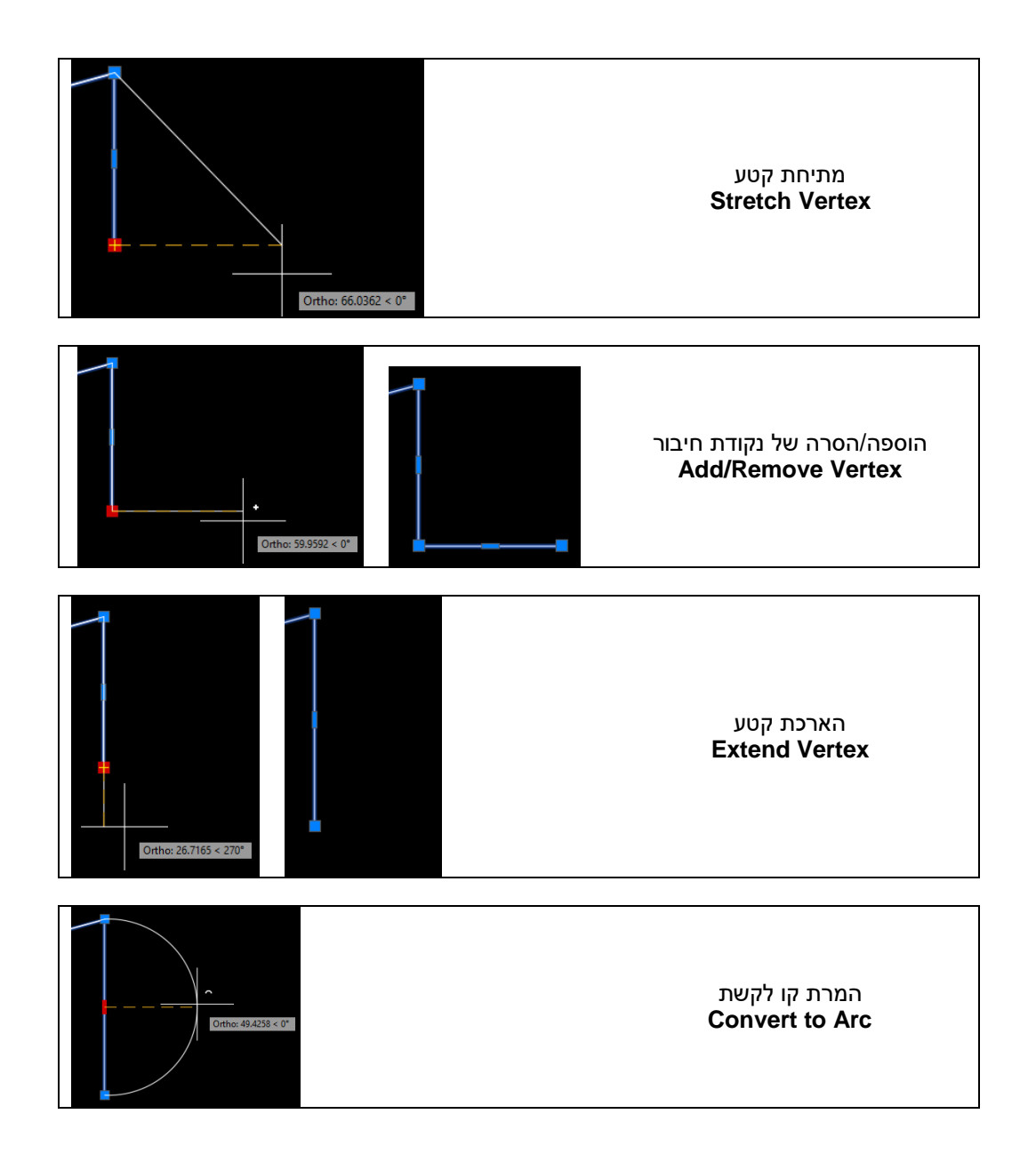

# **ספירת בלוקים**

מגרסה 2022 ניתן לספור את הבלוקים המושתלים בקובץ, לבדוק את מיקומם ולבצע פעולות נוספות באמצעות הפקודה **Count** הנמצאת בכרטיסייה **View** בקבוצת הפקודות **Palettes**. בגרסה 2023 נוספו לפקודה זו אפשרויות חדשות.

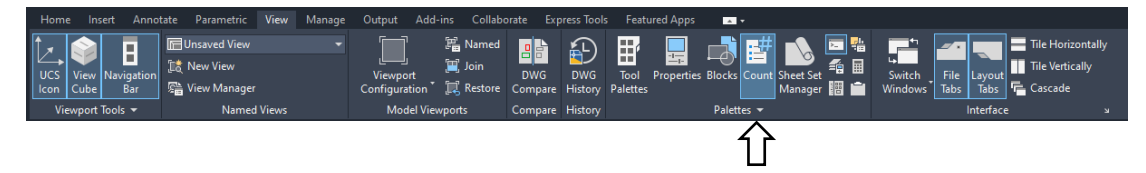

הפקודה במצב פעיל מציגה בחלון דו-שיח צף את רשימת הבלוקים הנמצאים בקובץ השרטוט הפתוח.

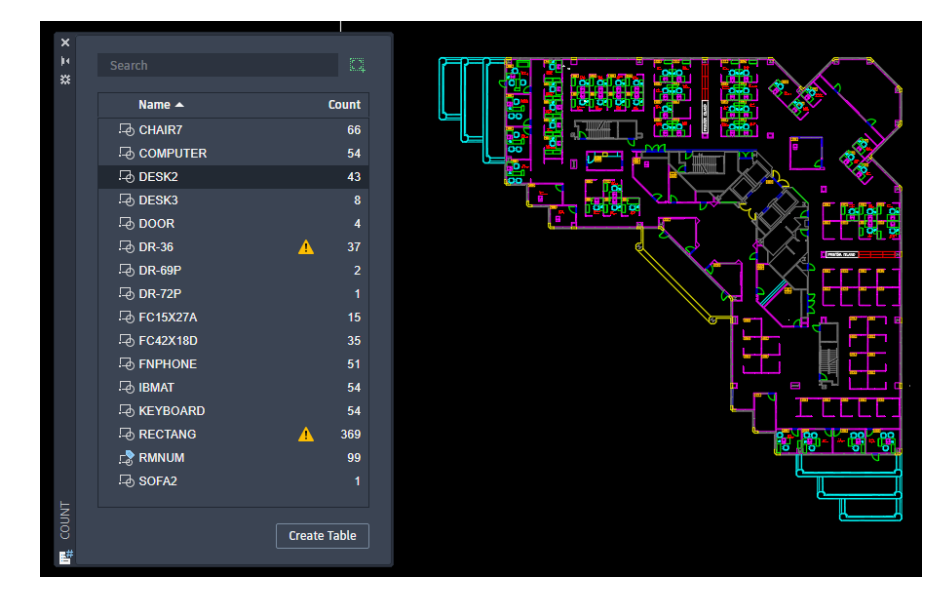

חלון הדו-שיח הצף **COUNT** יכול להיות פתוח כל הזמן בלי להפריע לביצוע פעולות אחרות בשרטוט. ניתן לעגן ולקבע אותו על המסך או להזיזו למסך שני אם משתמשים בשני מסכים בו זמנית. ניהול מיקום החלון **COUNT** זהה לניהול מיקום חלון **Manager Layer** או חלון **Properties**. בחלון הדו-שיח **COUNT**, מימין לכל שם בלוק נמצא מספר שמציין כמה בלוקים מאותו סוג שתולים בקובץ.

מספר הבלוקים מתעדכן בחלון אוטומטית בזמן אמת עם כל הוספה, העתקה או הסרה של בלוק בשרטוט. לאחר בחירת בלוק מהרשימה יוצג בחלקו העליון של המסך סרגל הכלים הזמני.

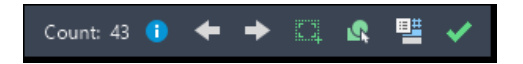

כאשר בוחרים בלוק מהרשימה, כל הבלוקים מאותו סוג יוארו בצבע ירוק ושאר האובייקטים יוצגו בצבעים דהויים. ניתן לבחור מרשימת הבלוקים רק שורה אחת בכל פעם.

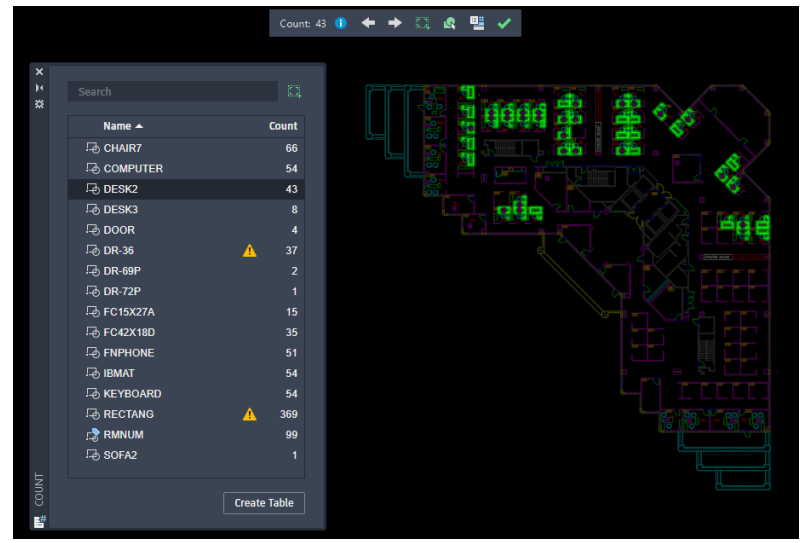

בלוקים שנבחרו מהרשימה מוארים בצבע ירוק

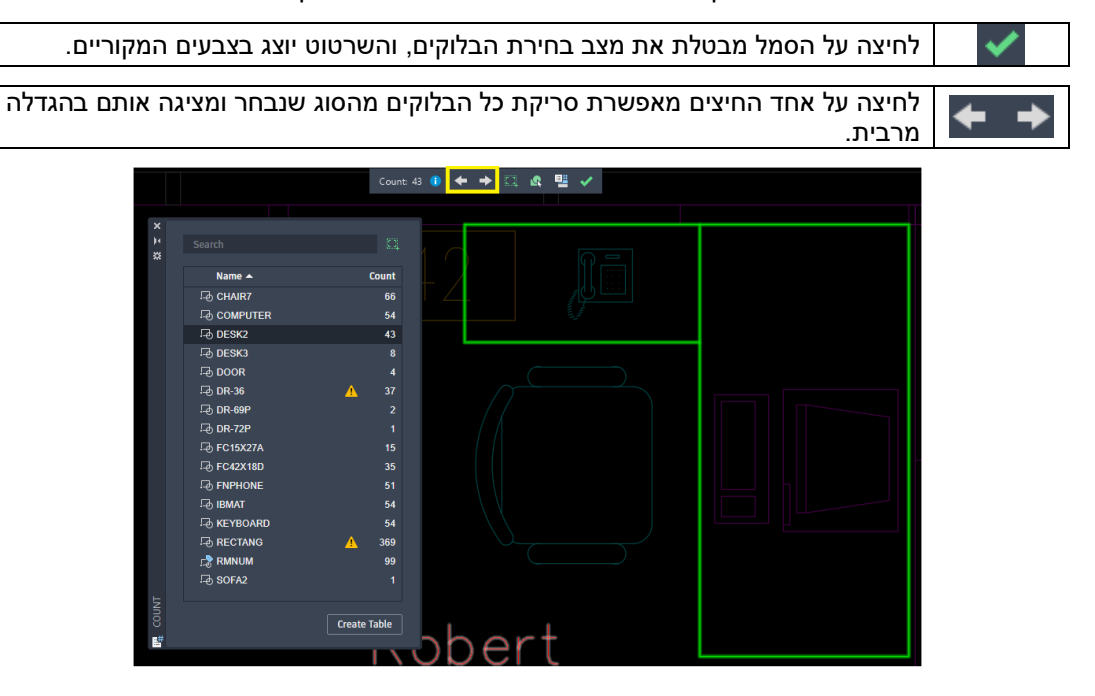

壨

לחיצה על הסמל מאפשרת להוסיף מלל לבלוק המוצג. מלל ברירת המחדל יהיה מספר הבלוקים מאותו סוג בשרטוט. ניתן לערוך ו/או להוסיף מלל. לעריכת מלל משתמשים בכלים המוכרים מהפקודה **Text Multiline***( ראה בספר בעמ' 194(.*

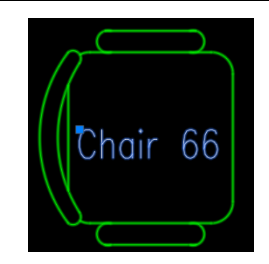

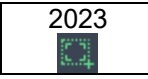

2023 בגרסה 2023 בסרגל הכלים הזמני נוסף הסמל **Area Specify**. לחיצה עליו מאפשרת ספירת בלוקים רק באזור שנבחר בשרטוט.

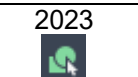

בגרסה 2023 בסרגל הכלים הזמני נוסף הסמל **Counted Select**. לחיצה על הסמל מסמנת 2023 את הבלוקים שנכללו בספירה בנקודות התפיסה **Grips**.

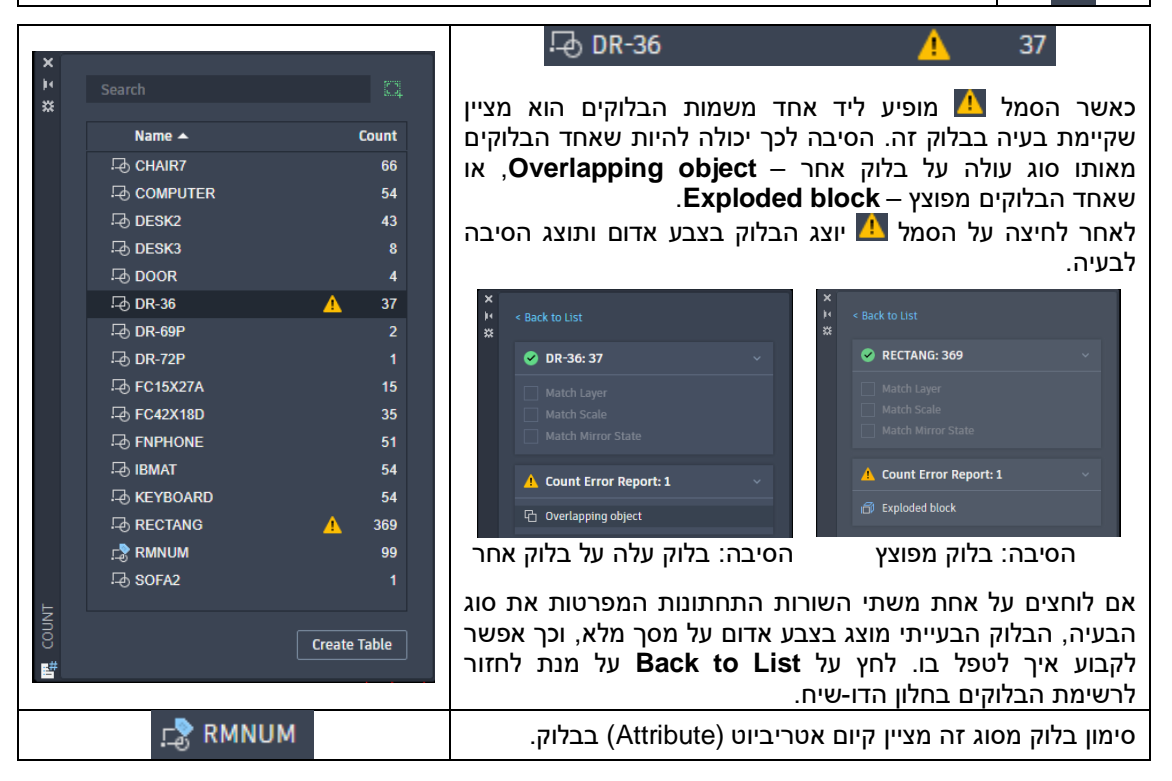

## **יצירת דוח כמויות בלוקים**

התוכנה מאפשרת ליצור דוח כמויות של בלוקים נבחרים בטבלה של גיליון אלקטרוני. טבלת כמויות ניתן לערוך כמו כל טבלה ב*אוטוקד* באמצעות הפקודה **Table***( ראה בספר בעמ' 214–226(*.

> ליצירת דוח לוחצים על לחצן **Table Create** הנמצא בחלקו הימני התחתון של חלון הדו-שיח הצף **COUNT**. לאחר הלחיצה יופיע התא **Check** ליד כל שורה ברשימת הבלוקים. יש לסמן את השורות הרצויות למצב זמין ולאחר מכן ללחוץ על הלחצן **Insert** הנמצא בחלקו הימני התחתון של החלון ולמקם את טבלת הדוח במקום הרצוי על פני השרטוט.

> לפני ביצוע פעולה זו מומלץ לקבוע את ערכי המשתנים בסגנון הטבלה באמצעות הפקודה **Style Table***( ראה בעמ' 214(.*

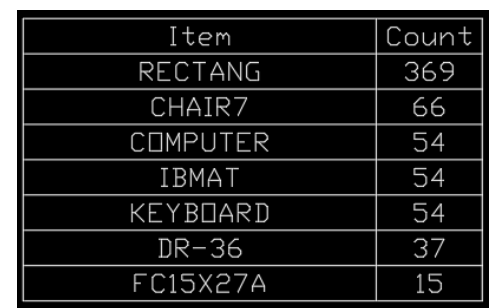

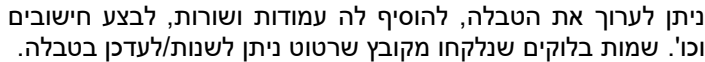

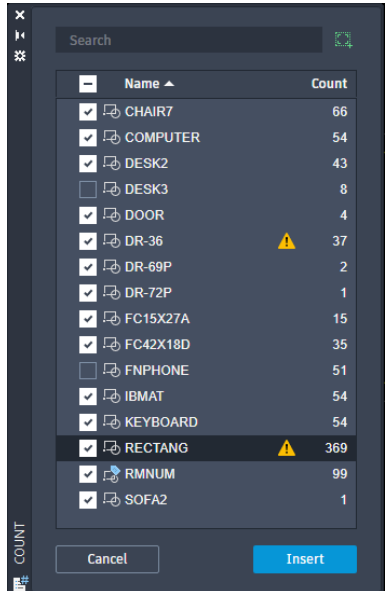

| Item            | Count | Price | Total  |
|-----------------|-------|-------|--------|
| RECTANG         | 369   | €153  | €56457 |
| CHAIR7          | 66    | €257  | €16962 |
| <b>COMPUTER</b> | 54    | €1350 | €72900 |
| <b>IBMAT</b>    | 54    | €213  | €11502 |
| KEYBOARD        | 54    | €65   | €3510  |
| $DR-36$         | 37    | €64   | €2368  |
| FC15X27A        | 15    | €87   | €1305  |

טבלת דוח כמויות מורחבת לאחר עריכתה

# **שיתוף שרטוטי אוטוקד ללא צורך בתוכנה**

מגרסה 2022 של תוכנת *אוטוקד* נוספה האפשרות לשתף קובץ שרטוט בפורמט המקורי **DWG** עם מי שבמחשבו לא מותקנת תוכנת *אוטוקד*. בשיתוף נכלל יישום המאפשר לראות את קובץ השרטוט וכן מאפשר לבצע עריכה באמצעות כלים בסיסיים. השותף לא חייב להיות בעל חשבון כלשהו בחברת *אוטודסק*, והוא מקבל קובץ קישור שנוצר אוטומטית על ידי התוכנה. השיתוף הינו חינמי.

לשיתוף יש תוקף של 7 ימים בלבד. לאחר 7 ימים הקובץ נמחק. את הפקודה מפעילים מתוך קבוצת פקודות .**Collaborate** שבכרטיסייה **Share**

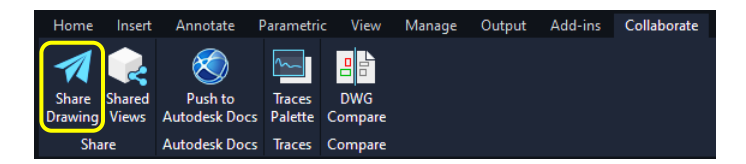

לפני הפעלת הפקודה **Drawing Share** יש לפתוח את הקובץ הרצוי ולהביא אותו למצב שרוצים לשתף אותו. לאחר הפעלת הפקודה נפתח חלון הדו-שיח **drawing this to link a Share**.

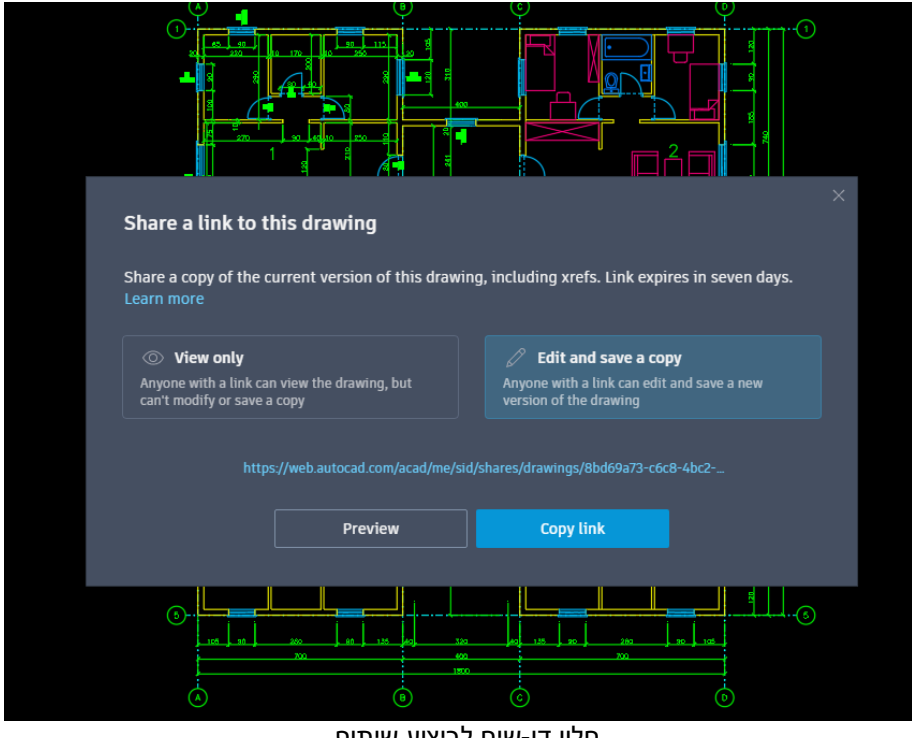

חלון דו-שיח לביצוע שיתוף

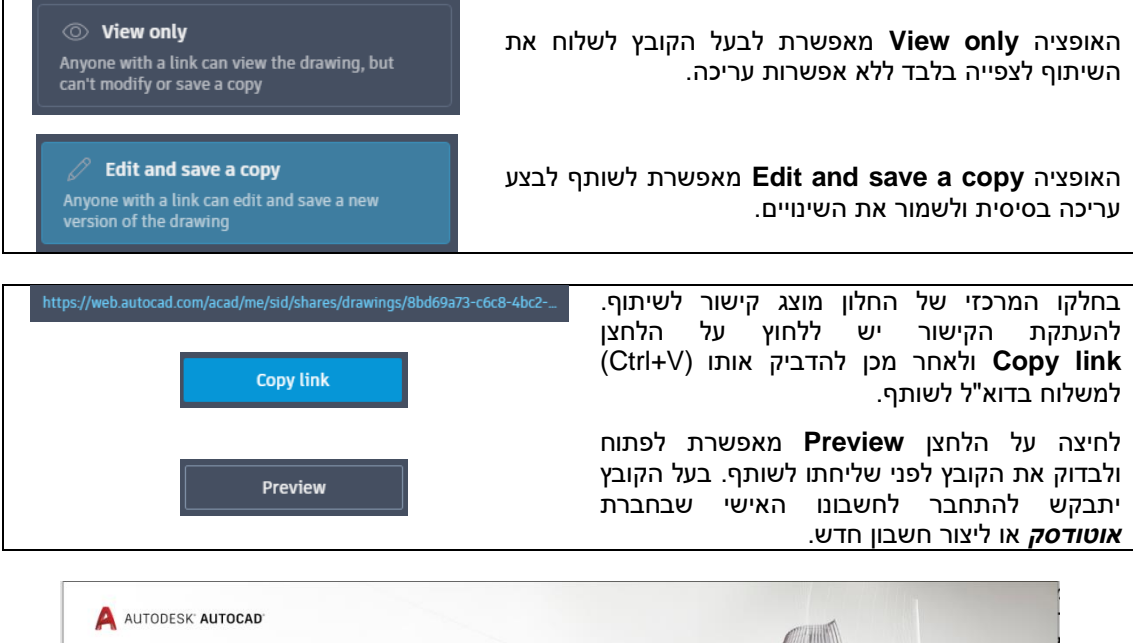

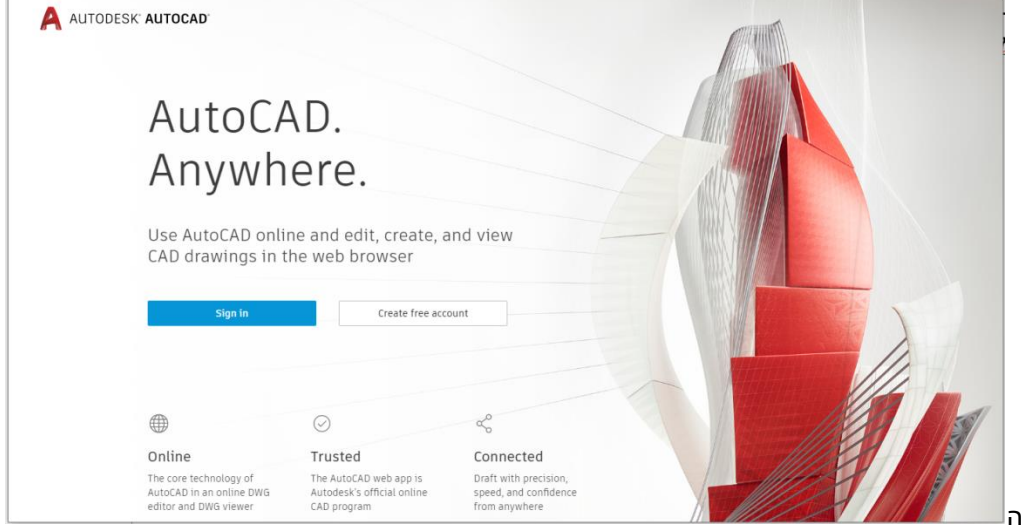

חלון התחברות לחשבון אישי באתר *אוטודסק* העולמי

לחץ על הלחצן **in Sign** להתחברות או על הלחצן **account free Create** להגדרת חשבון אישי חדש. לאחר לחיצה על הקישור יקבל השותף מסך יישום עם קובץ השרטוט שנשלח אליו.

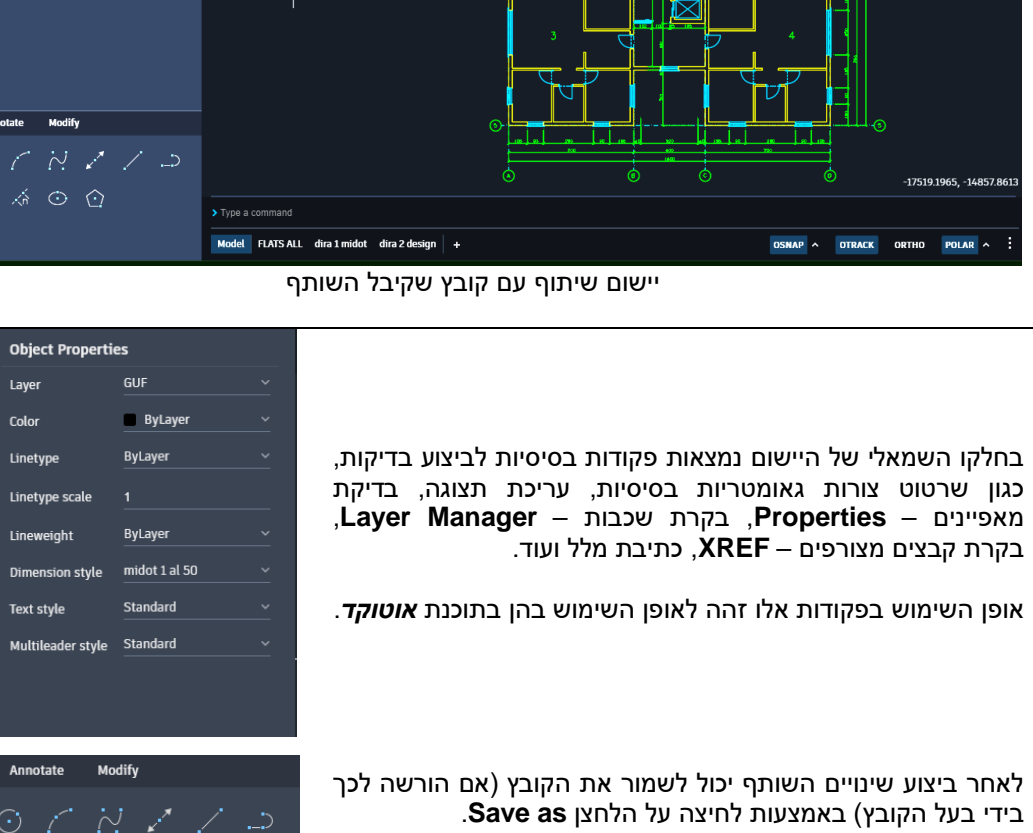

 $\boxed{\mathbf{E}}$ Prop

≋ Layers

 $\Box$ 

**Blocks** 

 $\mathbb{C}$ 

**XREF** 

 $\boxed{\simeq}$ 

**Traces** 

Dray

 $\Box$ 

VI.

88

☆ ⊙ ☆

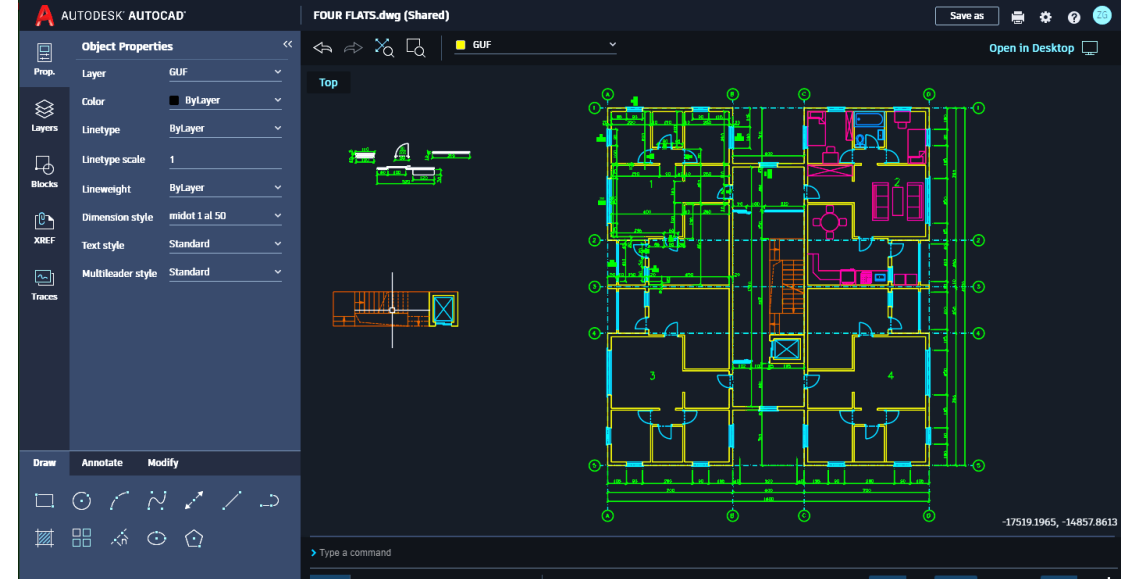

Save as

כל הזכויות שמורות למחברי הספר: זאב גלברד ושלמה רבין

> זאב גלברד – 050-6221209 שלמה רבין – 050-6445383

**http://grcad.co.il** :האינטרנט אתר **grcad@grcad.co.il** *:אלקטרוני דואר*